# Stručné pokyny k obsluze Fieldgate FXA42

Systémové komponenty

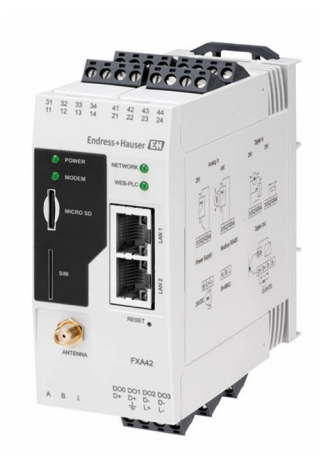

Tyto pokyny představují stručné pokyny k obsluze; nejsou náhradou návodu k obsluze náležícího zařízení.

Podrobné informace lze vyhledat v návodu k obsluze a v další dokumentaci:

K dispozici pro všechny verze zařízení z následujících zdrojů:

- Internet: [www.endress.com/deviceviewer](http://www.endress.com/deviceviewer)
- Smartphon/tablet: *Endress+Hauser Operations App*

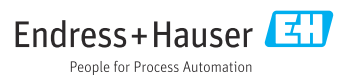

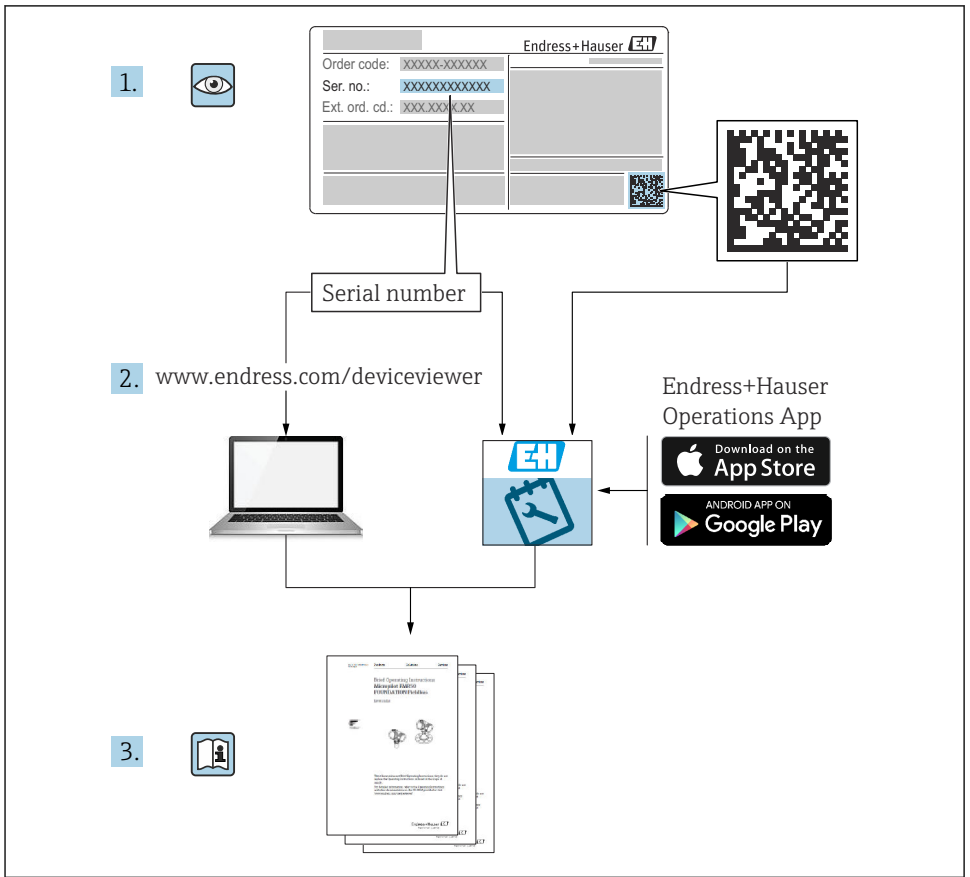

A0023555

## Obsah

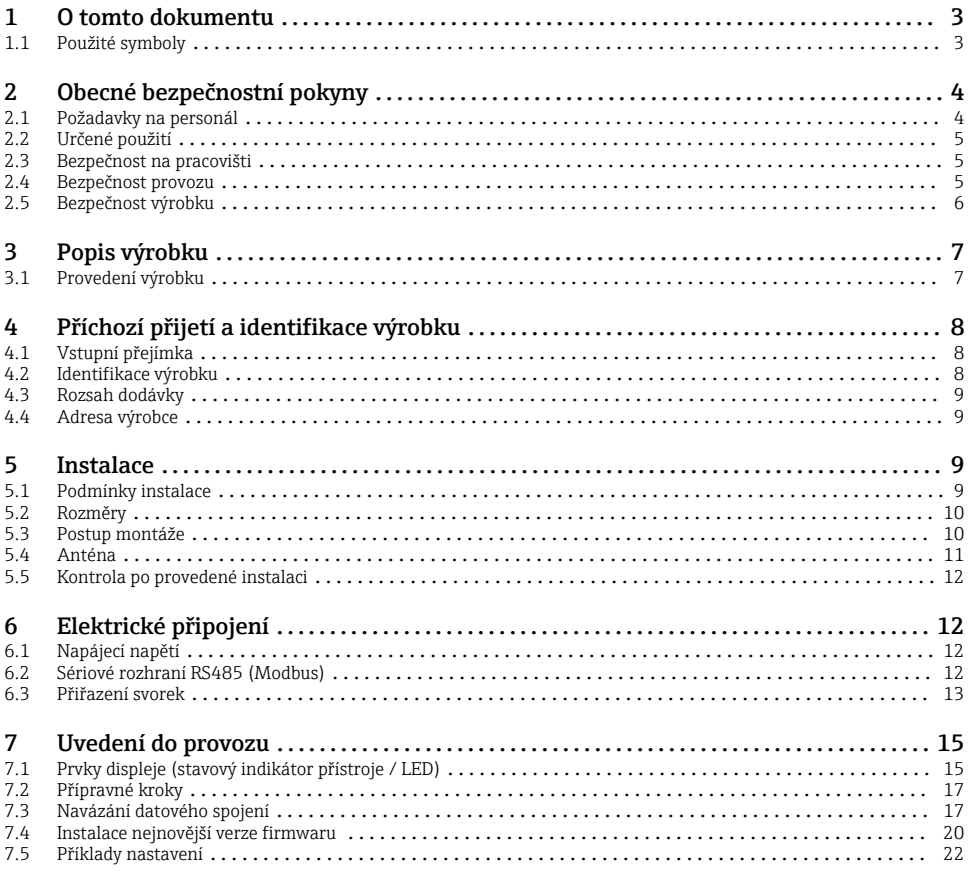

## 1 O tomto dokumentu

### 1.1 Použité symboly

### 1.1.1 Bezpečnostní symboly

### **A** NEBEZPEČÍ

Tento symbol upozorňuje na nebezpečnou situaci. Pokud se této situaci nevyhnete, bude to mít za následek vážné nebo smrtelné zranění.

#### **VAROVÁNÍ**

Tento symbol upozorňuje na nebezpečnou situaci. Pokud se této situaci nevyhnete, může to mít za následek vážné nebo smrtelné zranění.

#### <span id="page-3-0"></span>**AUPOZORNĚNÍ**

Tento symbol upozorňuje na nebezpečnou situaci. Pokud se této situaci nevyhnete, bude to mít za následek menší nebo střední zranění.

#### **OZNÁMENÍ**

Tento symbol obsahuje informace o postupech a dalších skutečnostech, které nevedou ke zranění osob.

### 1.1.2 Elektrické symboly

 Uzemnění Uzemněná svorka, uzemněná pomocí zemnicího systému.

Zemnění signálu

Svorka, kterou lze použít jako zemnicí kontakt pro binární vstup.

### 1.1.3 Symboly specificky podle druhu komunikace

Bezdrátová místní síť (WLAN) Komunikace prostřednictvím bezdrátové, místní sítě

- **LED** nesvítí
- **EX** LED svítí
- 图 LED bliká

### 1.1.4 Symboly pro určité typy informací

 $\blacksquare$  Tip

Označuje doplňující informace

- Odkaz na dokumentaci
- **A** Odkaz na jinou sekci
- 1. , 2. , 3. série kroků

### 1.1.5 Symboly na obrázcích

- 1, 2, 3... čísla položek
- Prostor s nebezpečím výbuchu
- . Bezpečný prostor (bez nebezpečí výbuchu)

## 2 Obecné bezpečnostní pokyny

## 2.1 Požadavky na personál

Obsluha musí splnit následující požadavky, aby mohla provádět nezbytné úkoly, např . uvádění do provozu a údržbu:

- $\blacktriangleright$  Školení, kvalifikovaní odborníci musí mít pro tuto konkrétní funkci a úkol odpovídající kvalifikaci.
- ‣ Musí mít pověření vlastníka/provozovatele závodu.
- <span id="page-4-0"></span>‣ Musí být obeznámeni s národními předpisy.
- ‣ Musí si prostudovat a pochopit pokyny v návodu k obsluze a doplňkové dokumentaci.
- ‣ Respektovat a dodržovat základní podmínky

## 2.2 Určené použití

### 2.2.1 Aplikace

Fieldgates umožňuje komunikaci na dálku pomocí protokolů 4 … 20 mA Modbus RS485 a Modbus TCP, buď prostřednictvím systémů Ethernet TCP/IP, WLAN, nebo mobilních telekomunikačních prostředků (UMTS, LTE Cat a Cat NB1). Data získaná měřením se zpracovávají a zasílají do SupplyCare. V systému SupplyCare se data vizualizují, sestavují do výkazů a používají se pro další úlohy správy skladových zásob. Je však možné mít přístup i k datům přenášeným pomocí systému Fieldgate FXA42, a to bez nutnosti dalšího softwaru, pomocí webového prohlížeče. Díky vestavěnému webovému PLC jsou pro Fieldgate FXA42 k dispozici komplexní možnosti konfigurace a automatizace.

### 2.2.2 Nesprávné použití

Výrobce neručí za škody způsobené nesprávným nebo nezamýšleným použitím.

Vysvětlení k sporným případům:

‣ S ohledem na speciální tekutiny a média používaná k čištění vám společnost Endress +Hauser ráda pomůže s vyjasněním vlastností protikorozní odolnosti materiálů smáčených částí, ale nemůže vám poskytnout záruku vhodnosti předmětných materiálů.

### 2.2.3 Další nebezpečí

Při provozu může plášť přístroje dosáhnout teploty blízké teplotě média.

Nebezpečí popálení při kontaktu s povrchem!

‣ V případě, že procesní teploty budou vyšší, zajistěte ochranu proti dotyku, aby nemohlo dojít k popálení.

### 2.3 Bezpečnost na pracovišti

Při práci na přístroji a s přístrojem:

- ‣ Používejte požadované osobní ochranné prostředky podle národních předpisů.
- ‣ Před připojením přístroje vypněte napájecí napětí.

## 2.4 Bezpečnost provozu

Nebezpečí úrazu!

- ‣ Přístroj provozujte jen tehdy, pokud je v řádném technickém stavu, kdy nevykazuje chyby a nemá závady.
- ‣ Za bezporuchový provoz přístroje odpovídá provozovatel.

### Úpravy přístroje

Neoprávněné úpravy přístroje nejsou povoleny a mohou vést k nepředvídatelným nebezpečím.

‣ Pokud bude přesto nutné provést úpravy, vyžádejte si konzultace u společnosti Endress +Hauser.

#### <span id="page-5-0"></span>Prostředí s nebezpečím výbuchu

Pro vyloučení nebezpečí pro osoby nebo instalaci při použití přístroje v prostředí s nebezpečím výbuchu (např. ochrana proti výbuchu, bezpečnost tlakové nádoby):

- ‣ Podle štítku ověřte, že objednaný přístroj smí být uveden do provozu pro uvažované použití v prostředí s nebezpečím výbuchu.
- ‣ Dodržujte pokyny uvedené v samostatné doplňkové dokumentaci. Tato samostatná doplňková dokumentace je nedílnou součástí návodu k obsluze a může mít například podobu dokumentu XA nebo SD.

## 2.5 Bezpečnost výrobku

Tento přístroj je navržen v souladu se správnou technickou praxí, aby splňoval nejnovější bezpečnostní požadavky, byl řádně otestován a opustil továrnu ve stavu, ve kterém je bezpečný pro provoz.

Splňuje všeobecné bezpečnostní normy a příslušné požadavky ze zákona. Splňuje také směrnice EU uvedené v prohlášení o shodě EU specifickém pro daný přístroj. Společnost Endress+Hauser to potvrzuje uvedením značky CE na přístroji.

Kromě toho přístroj splňuje právní požadavky platných předpisů Spojeného království (Statutory Instruments). Ty jsou uvedeny v příslušném Prohlášení o shodě UKCA spolu s určenými normami.

S výběrem možnosti objednávky pro označení UKCA připojením označení UKCA Endress+Hauser potvrzuje, že přístroj byl úspěšně testován a vyhodnocen v souladu s předpisy.

Kontaktní adresa Endress+Hauser UK: Endress+Hauser Ltd. Floats Road Manchester M23 9NF Spojené království www.uk.endress.com

## <span id="page-6-0"></span>3 Popis výrobku

## 3.1 Provedení výrobku

K dispozici jsou čtyři verze Fieldgate FXA42. Tyto verze se liší funkcemi přístroje a technologií přenosu dat.

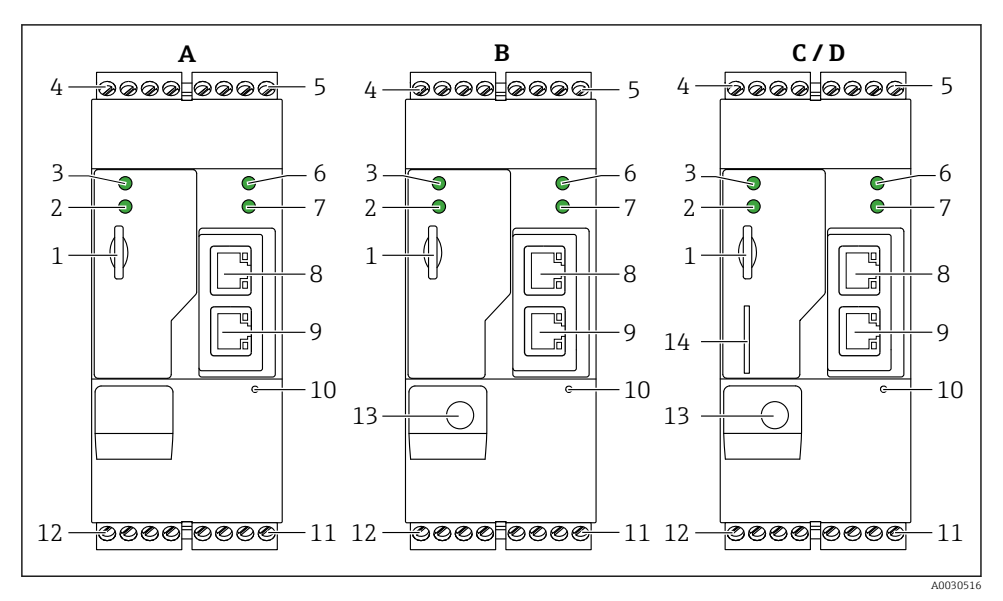

 *1 Verze a provedení Fieldgate FXA42*

- *A FXA42-A Ethernet*
- *B FXA42-B Ethernet a WLAN*
- *C FXA42-C Ethernet a 2G/3G*
- *D FXA42-D Ethernet a LTE Cat M1 a Cat NB1 (2G/4G)*
- *Slot pro paměťovou kartu, typ karty: microSD*
- *Stavový indikátor LED pro modem/WLAN/Ethernet*
- *Stavový indikátor LED pro napájecí napětí*
- *4, 5 Vstupní moduly s analogovým vstupem, binárním vstupem, proudovým zdrojem a referenčním*  $potenci$ álem  $\rightarrow$   $\blacksquare$  13
- *Stavový indikátor LED pro síť*
- *Stavový indikátor LED pro webový PLC*
- *8, 9 Konektory Ethernet*
- *Tlačítko Reset*
- *Napájecí zdroj pro Fieldgate FXA42, napájecí zdroj pro binární výstupy, binární výstupy [→ 13](#page-12-0)*
- *Sériové rozhraní RS-485 [→ 13](#page-12-0)*
- *Konektor pro anténu (pouze verze s WLAN a mobilní telekomunikací)*
- *Slot pro SIM kartu (pouze verze s mobilní telekomunikací)*

## <span id="page-7-0"></span>4 Příchozí přijetí a identifikace výrobku

## 4.1 Vstupní přejímka

Během vstupní přejímky zkontrolujte následující aspekty:

- Jsou objednací kódy na dodacím listě a na štítku výrobku identické?
- Je zboží v nepoškozeném stavu?
- Odpovídají informace uvedené na typovém štítku údajům objednávky na dodacím listu?

Pokud některá z těchto uvedených podmínek není splněna, kontaktujte prodejní místo výrobce.

## 4.2 Identifikace výrobku

Pro identifikaci brány jsou k dispozici následující možnosti:

- Údaje na typovém štítku
- Objednací kód s rozepsáním jednotlivých položek přístroje na dodacím listu
- Zadejte sériové číslo z typového štítku do *W@M Device Viewer* ([www.endress.com/deviceviewer](http://www.endress.com/deviceviewer)): Zobrazí se všechny informace o přístroji.
- Zadejte výrobní číslo z typového štítku do aplikace *Endress+Hauser Operations App* nebo naskenujte 2D maticový kód (QR kód) na typovém štítku prostřednictvím aplikace *Endress +Hauser Operations App*: zobrazí se všechny informace o bráně.

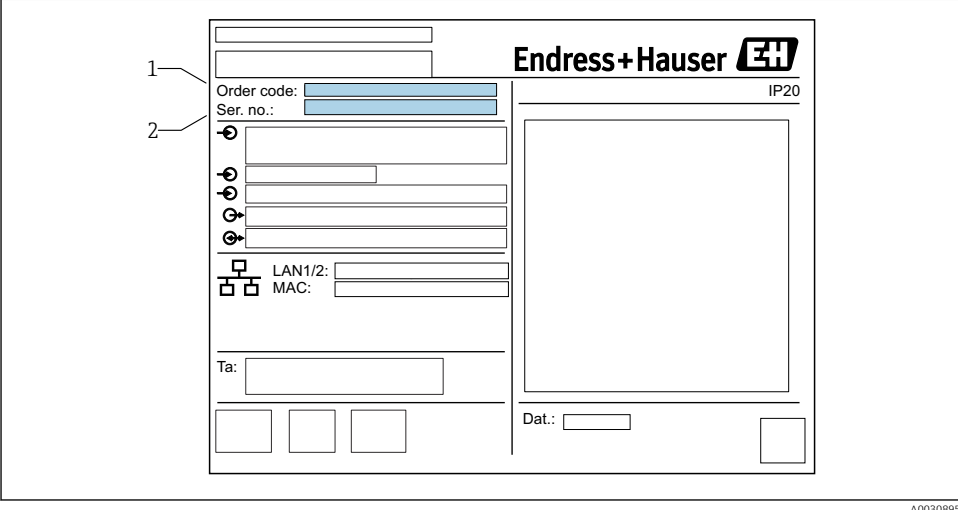

### 4.2.1 Typový štítek

A0030895

- *1 Kód objednávky*
- *2 Sériové číslo*

## <span id="page-8-0"></span>4.3 Rozsah dodávky

- Fieldgate FXA42 pro montáž na lištu DIN
- SD karta (typ karty: microSD), 1 GB
- Výtisk stručných pokynů pro obsluhu

Podrobné informace k "Příslušenství" viz Návod k obsluze. m

## 4.4 Adresa výrobce

Endress+Hauser SE+Co. KG Hauptstraße 1 79689 Maulburg, Německo Místo výroby: Viz výrobní štítek.

## 5 Instalace

### 5.1 Podmínky instalace

### 5.1.1 Teplota a vlhkost

Normální provoz (EN 60068-2-14; Nb; 0,5 K/min): –20 … 60 °C (–4 … 140 °F)

Instalace vedle sebe: –20 … 50 °C (–4 … 122 °F)

Zamezte kondenzaci.

Vlhkost (EN 60068-2-30; Db; 0,5 K/min): 5 až 85 %; nekondenzující

### 5.1.2 Orientace

Vertikální nebo horizontální, na liště DIN (HT 35 podle EN 60715).

## <span id="page-9-0"></span>5.2 Rozměry

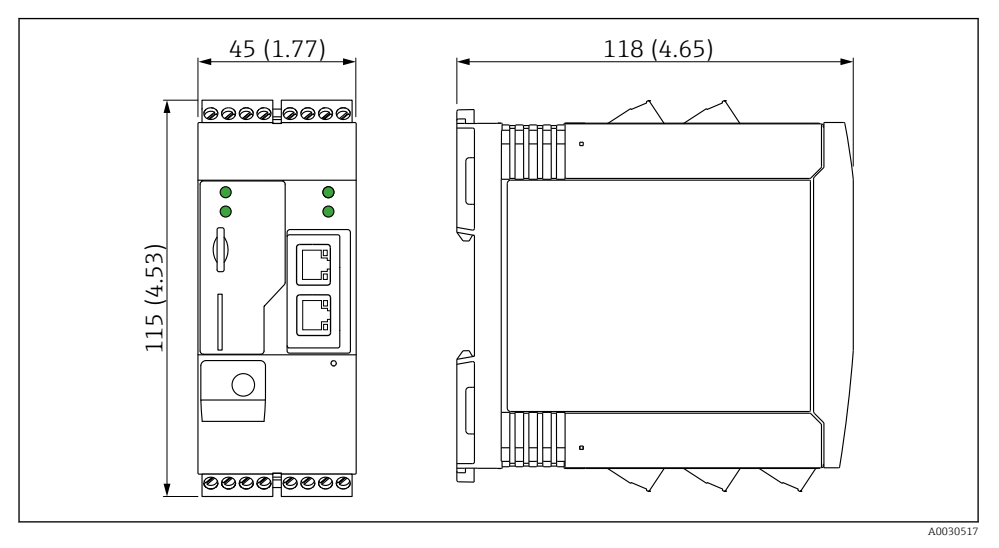

 *2 Rozměry v mm (palcích)*

## 5.3 Postup montáže

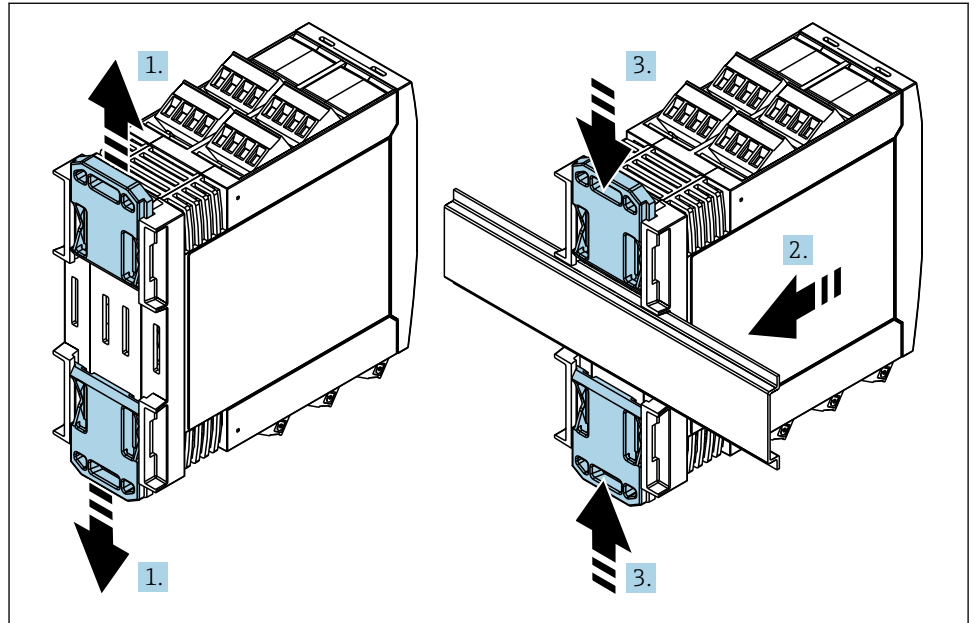

- <span id="page-10-0"></span>1. Horní svorku lišty DIN posunujte nahoru a dolní svorku dolů, dokud neuslyšíte zaklapnutí.
- 2. Zařízení upevněte na lištu DIN zepředu.
- 3. Obě svorky lišty DIN posunujte společně zpět, dokud neuslyšíte zaklapnutí.

Když bude potřeba provést demontáž přístroje, zatlačte na svorky lišty DIN směrem nahoru nebo dolů (viz 1.) a sundejte přístroj z lišty. Stačí také otevřít jen jednu svorku lišty DIN a potom přístroj naklonit a sundat jej z lišty.

## 5.4 Anténa

Přístroje vyžadují externí anténu pro bezdrátovou komunikaci prostřednictvím UMTS (2G/3G), LTE Cat M1 a Cat NB1 (2G/4G) a WLAN. Tuto anténu lze zakoupit jako příslušenství od společnosti Endress+Hauser. Kabel antény se zašroubuje do konektoru na přední straně přístroje. Anténa musí být namontována mimo skříň nebo pouzdro do provozu. V oblastech se slabým příjmem se doporučuje před trvalým připevněním antény nejdříve zkontrolovat komunikaci.

Konektor: SMA.

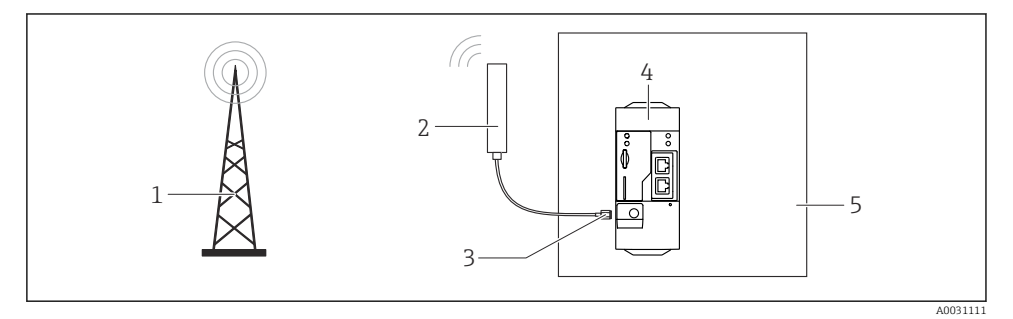

- *1 Mobilní komunikační sítě*
- *2 Anténa pro Fieldgate FXA42*
- *3 Konektor SMA*
- *4 Fieldgate FXA42 Ethernet a 2G/3G/4G*
- *5 Ovládací skříň*

<span id="page-11-0"></span>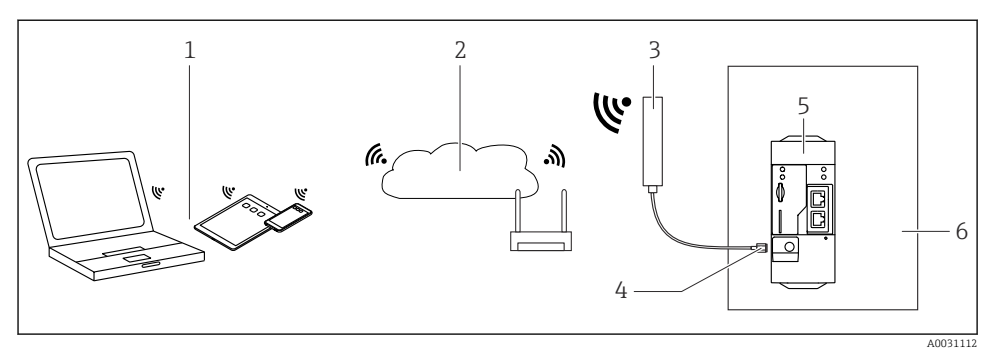

- *1 Přijímače WLAN*
- *2 Uplink na internet nebo LAN přes router*
- *3 Anténa pro Fieldgate FXA42*
- *4 Konektor SMA*
- *5 Fieldgate FXA42 Ethernet a WLAN*
- *6 Ovládací skříň*

## 5.5 Kontrola po provedené instalaci

- Je svorka lišty DIN zaklapnutá?
- Je přístroj správně umístěn na liště DIN?
- Jsou všechny zásuvné svorkovnice spolehlivě připojené?
- Jsou v místě instalace dodrženy teplotní limity?

## 6 Elektrické připojení

### LVAROVÁNÍ

#### Nebezpečí! Elektrické napětí!

Nebezpečí úrazu elektrickým proudem a zranění při překvapivé reakci.

- ‣ Před připojením odpojte všechny zdroje energie.
- ‣ Před uvedením přístroje do provozu se přesvědčte, že napájecí napětí souhlasí se specifikací na štítku. Přístroj připojte jen tehdy, když změřené napájecí napětí odpovídá specifikacím.

### 6.1 Napájecí napětí

Napájecí napětí je 24  $V_{DC}$  (±20 %). Používejte pouze napájecí jednotky, které zajišťují bezpečné elektrické oddělení podle DIN VDE 0570-2-6 a EN 61558-2-6 (SELV/PELV nebo NEC třídy 2) a které jsou konstruovány jako obvody s malým napětím.

## 6.2 Sériové rozhraní RS485 (Modbus)

Vnitřní odpor: 96 kΩ

Protokol: Modbus RTU

<span id="page-12-0"></span>Vyžaduje se externí svorka (120 Ω)

## 6.3 Přiřazení svorek

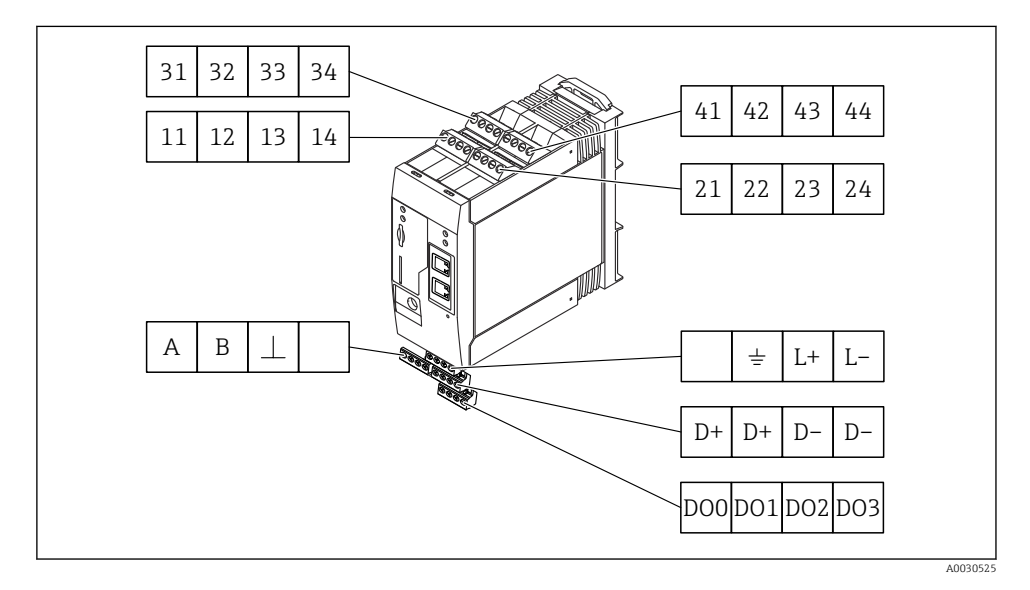

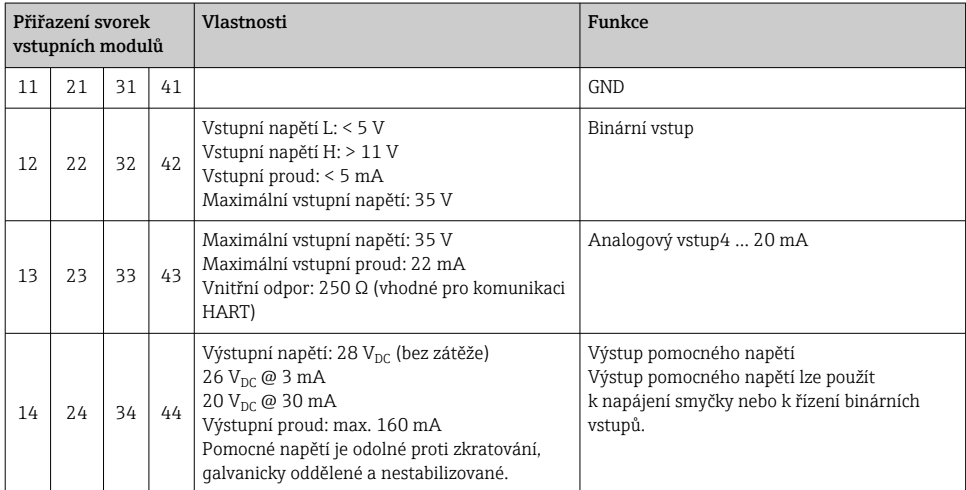

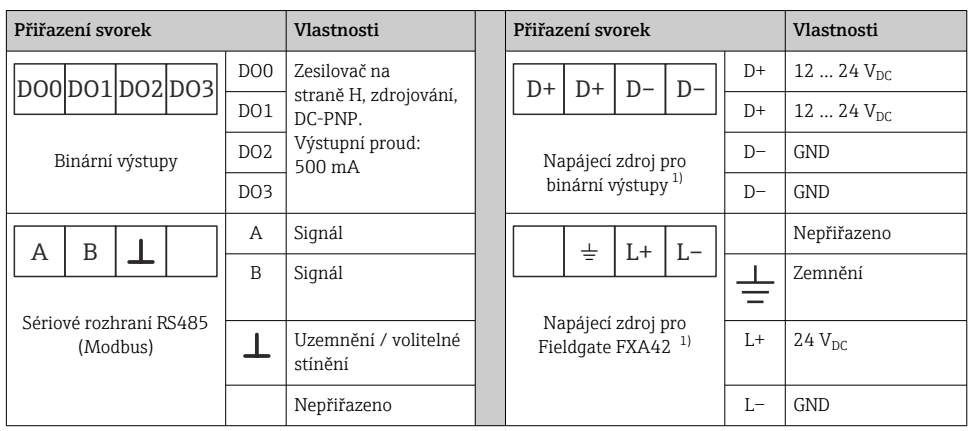

1) Používejte pouze napájecí jednotky, které zajišťují bezpečné elektrické oddělení podle DIN VDE 0570-2-6 a EN 61558-2-6 (SELV/PELV nebo NEC třídy 2) a které jsou konstruovány jako obvody s malým napětím.

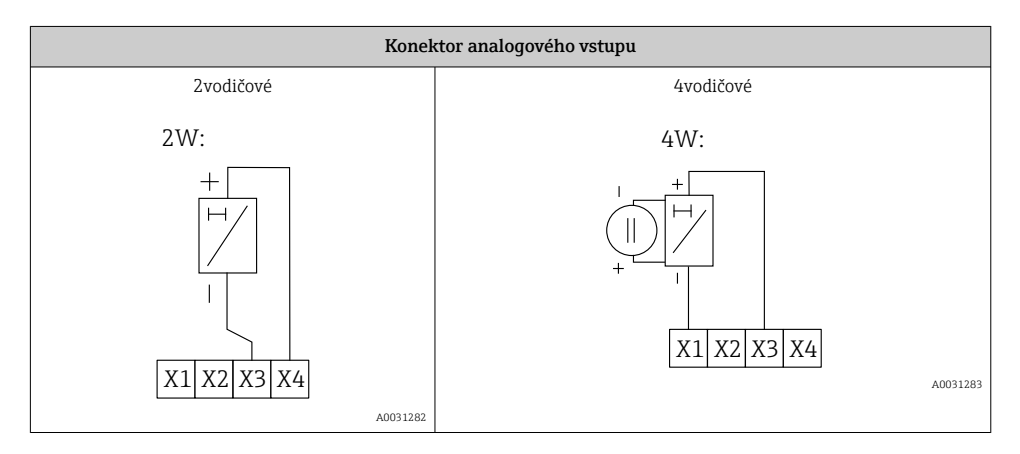

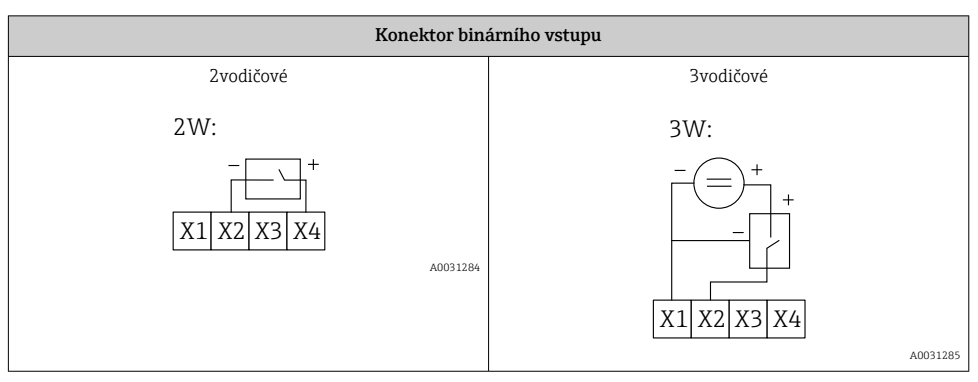

<span id="page-14-0"></span>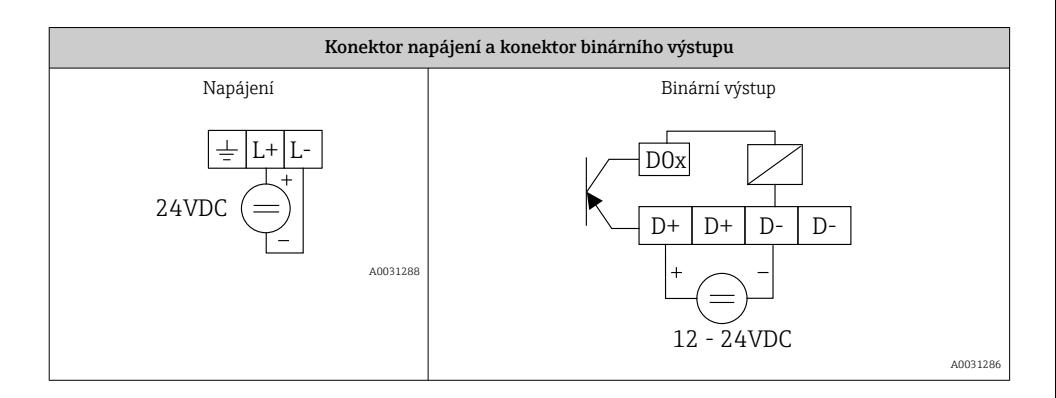

## 7 Uvedení do provozu

## 7.1 Prvky displeje (stavový indikátor přístroje / LED)

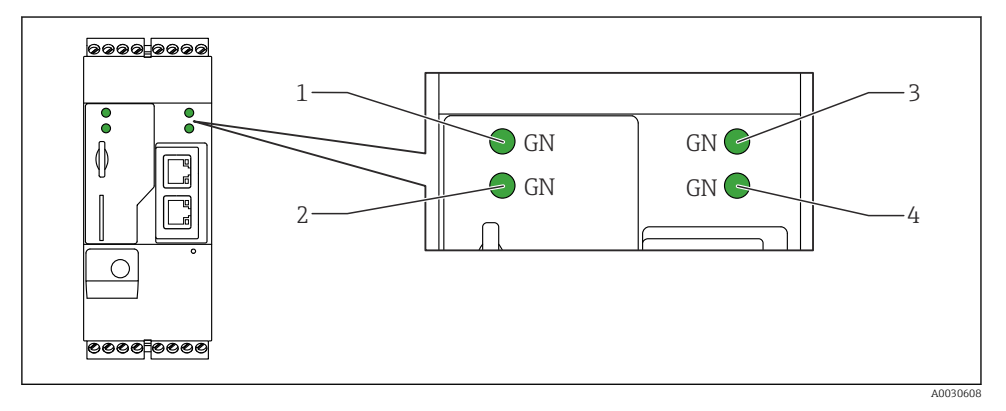

- *1 Napájení*
- *2 Modem (verze s mobilní komunikací) / WLAN / Ethernet*
- *3 Síť*
- *4 Webový PLC*

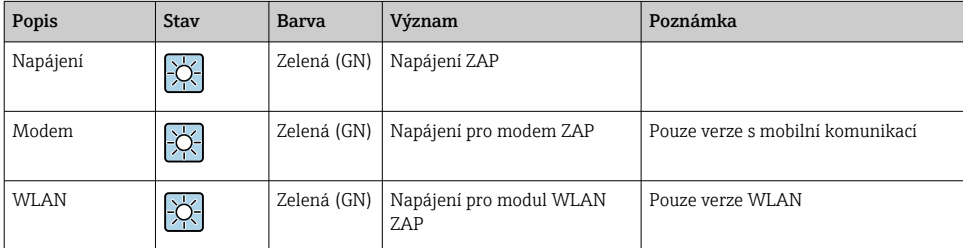

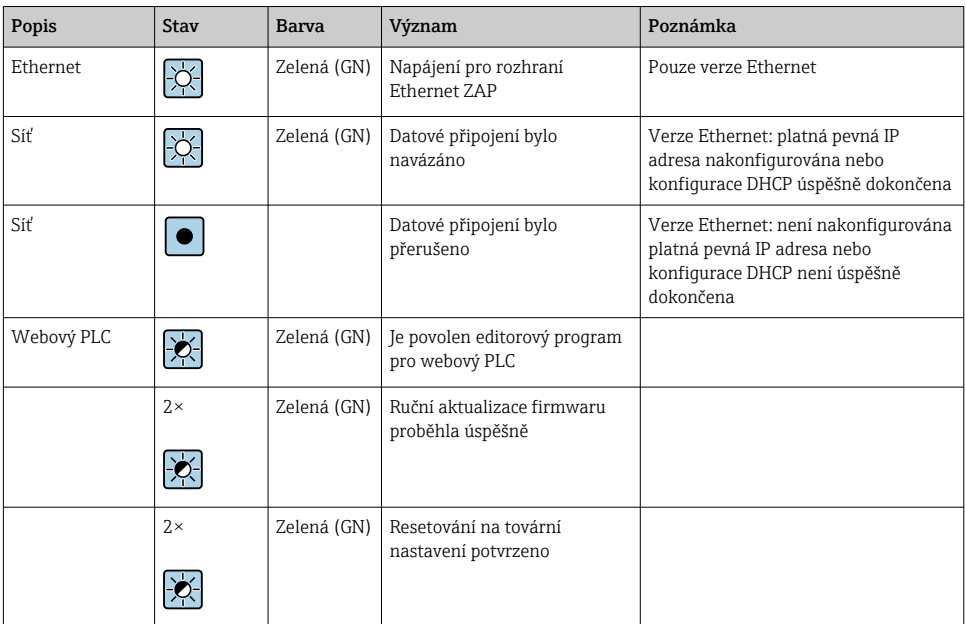

## <span id="page-16-0"></span>7.2 Přípravné kroky

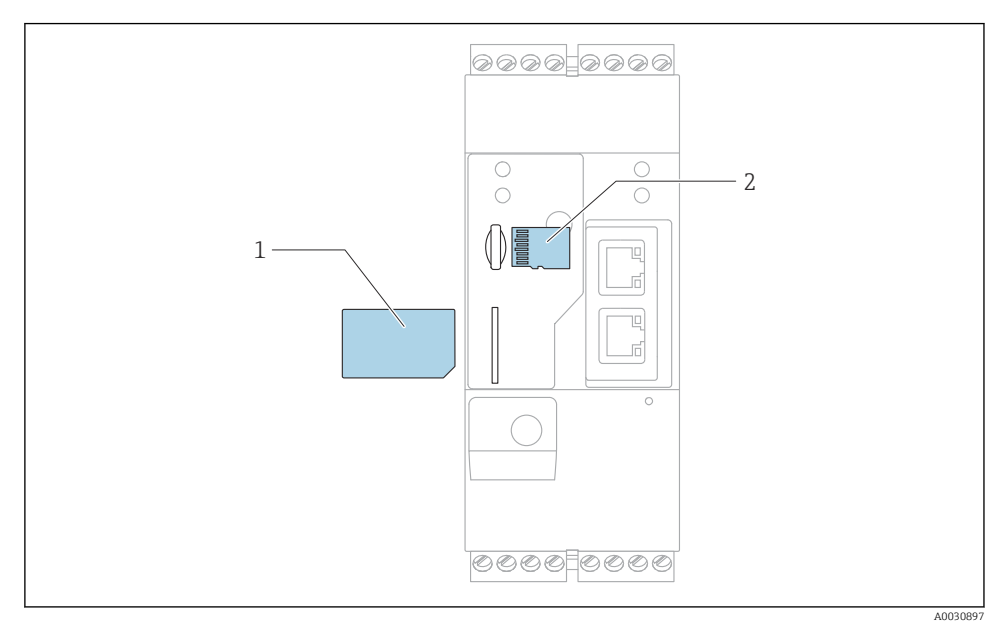

*1 SIM karta*

*2 SD karta (microSD)*

- SD karta je instalována a naformátována při dodání.
- 1. Zkontrolujte, zda brána je řádně upevněna na liště DIN a konektory kabelů jsou správně upevněné na svorkách a anténě.
- 2. Verze s mobilní komunikací: Vložte SIM kartu.
- 3. Zapněte napájení.

## 7.3 Navázání datového spojení

Standardní nastavení pro datové připojení:

- IP adresa: http://192.168.252.1
- Uživatelské jméno pro správce: super
- Heslo pro správce: super
- Uživatelé, kteří nechtějí provádět nastavení systému Fieldgate FXA42 nebo nemají potřebné oprávnění, mohou k přihlášení použít následující výchozí přihlašovací údaje. uživatelské jméno: eh; heslo: eh
	- 1. Přístroj připojte přímo k PC nebo notebooku kabelem Ethernet.
- 2. Přiřaďte počítači IP adresu, která je ve stejné podsíti jako samotný přístroj. Vyberte tedy IP adresu tak, aby byla podobná, ale ne totožná s předem nastavenou IP adresou přístroje. IP adresa počítače a IP adresa přístroje nemusí být totožné.
- 3. Microsoft Windows: Otevřete nabídkuStart a vyberte možnostControl Panel položka nabídky.
- 4. Vyberte položku nabídkyNetwork Connections a poté vyberte ethernetové připojení, ke kterému je přístroj připojen.

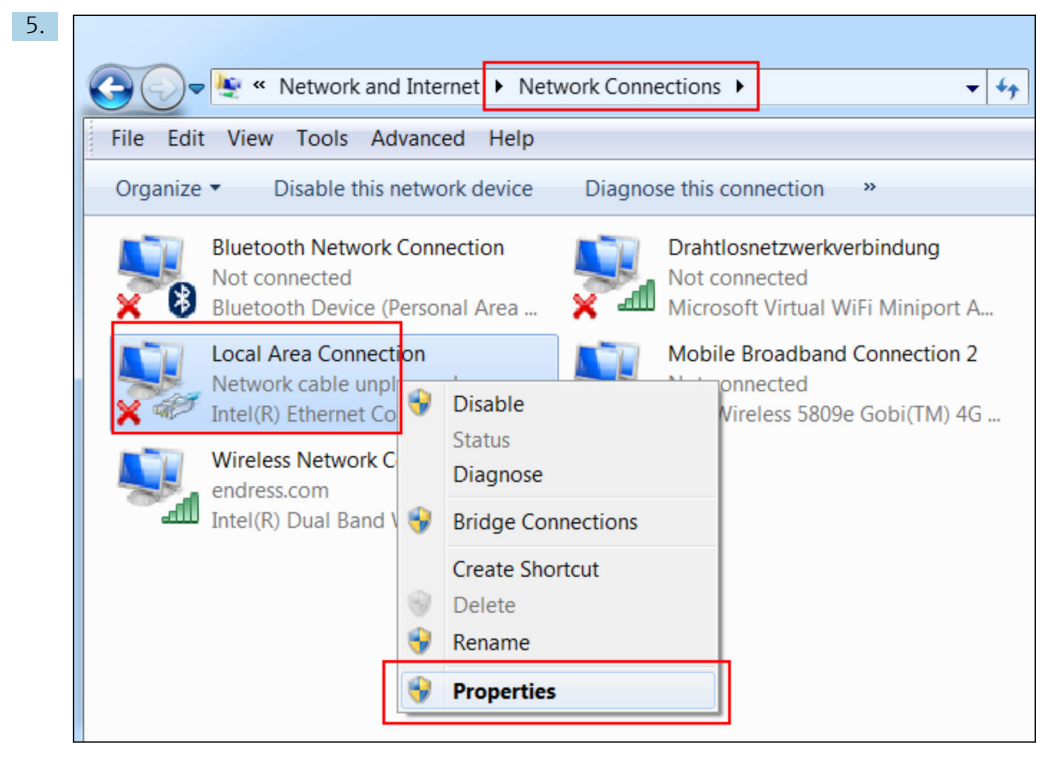

Kliknutím pravým tlačítkem myši otevřete místní nabídku. Vyberte položku nabídkyProperties.

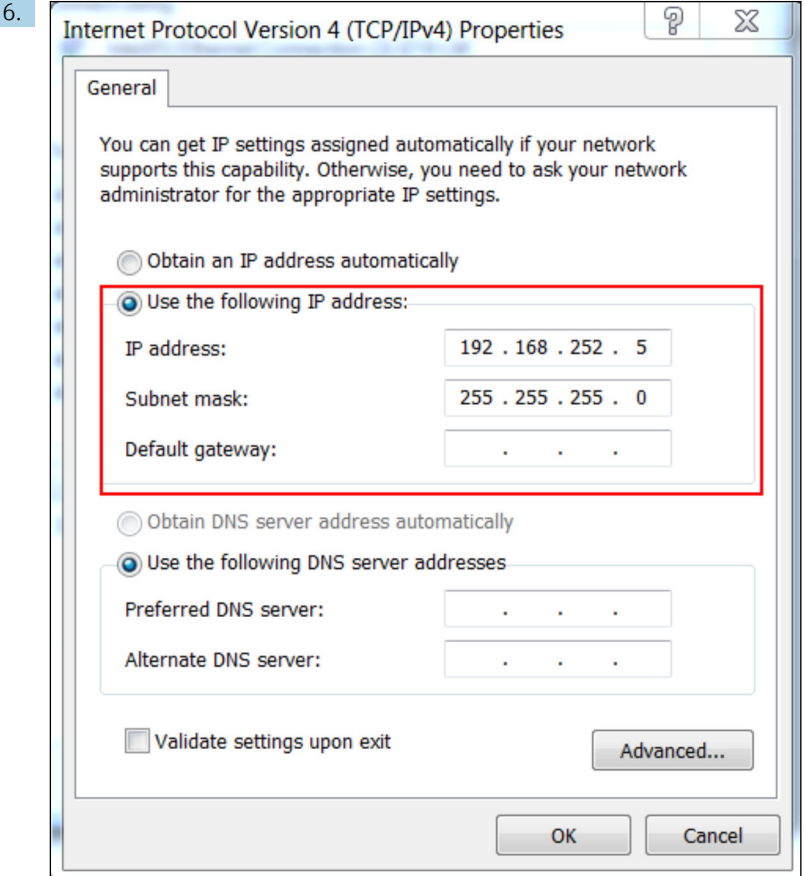

Vyberte možnost Use the following IP address a zadejte IP adresu. Příklad IP adresy: 192.168.252.2

- 7. ZadejteSubnet mask 255.255.255.0 a klikněte naOK pro potvrzení zadání.
- 8. Otevřete internetový prohlížeč a do adresového řádku prohlížeče zadejte předem nastavenou IP adresu 192.168.252.1.
- 9. Zadejte uživatelské jméno a heslo. Kliknutím na OK potvrďte zadání.
	- Nyní je navázáno spojení a zobrazí se uvítací obrazovka systému Fieldgate FXA42.

Po několika sekundách se zobrazení automaticky změní, zobrazí se domovská obrazovka pro přístup k nabídkám nastavení.

<span id="page-19-0"></span>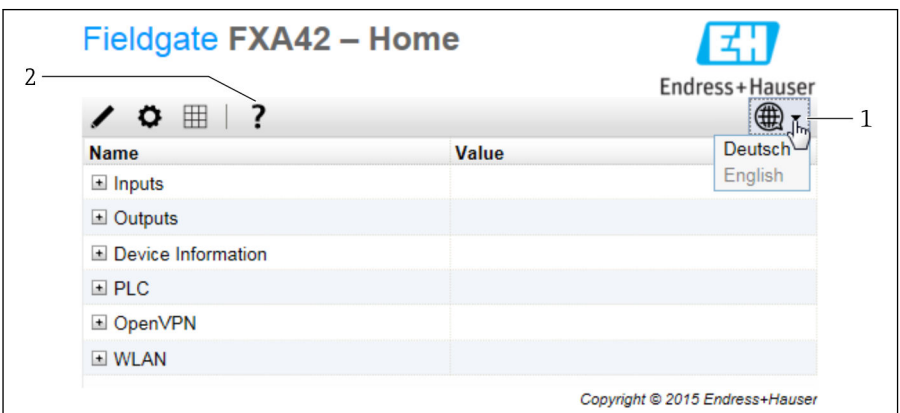

- *1 Vyberte nabídku Jazyk.*
- *2 Nápověda*

Pokud chcete změnit jazyk uživatelského rozhraní, otevřete nabídku (1) v pravém horním rohu úvodní obrazovky a vyberte jazyk.

Pokud chcete otevřít funkci Nápověda, klikněte na ikonu otazníku (2). Domovská stránka a ikony na panelu nástrojů jsou vysvětleny ve funkci Nápověda.

Domovská stránka poskytuje přihlášenému správci přístup k funkcím a nastavením přístroje, vstupům a výstupům přístroje a jeho vlastnostem.

Podrobné informace o "Uvedení do provozu" a "Nastavení" najdete v | Návodu k obsluze. m

### 7.4 Instalace nejnovější verze firmwaru

Z důvodu doby skladování a dopravy nemusí být na vašem přístroji nainstalována nejnovější verze firmwaru. Doporučuje se tedy firmware aktualizovat během uvádění přístroje do provozu.

Podrobné informace k "Aktualizování" viz Návod k obsluze.

### 7.4.1 Aktualizace firmwaru ručně

#### Podmínky pro aktualizaci prováděnou ručně:

- Přístroj je připojen k stabilnímu napájecímu zdroji.
- Karta SD byla naformátována přístrojem.
- Nejnovější verze firmwaru již byla stažena nebo je možné ji stáhnout přes internet. Kliknutím na následující odkaz stáhněte nejnovější verzi firmwaru: https://weupcmasafgfirmware.blob.core.windows.net/fxa42/fxa42\_current.cup

SD karta, která je součástí dodávky, je již naformátovaná.

### OZNÁMENÍ

### V případě přerušení procesu živé aktualizace může dojít k úplnému selhání přístroje.

Pokud se toto stane, přístroj nepřenáší žádná další data a nelze jej nastavovat.

- ► Věnujte pozornost varováním na stránce**Update** uživatelského rozhraní přístroje.
- ‣ Po zahájení aktualizace vyčkejte, než bude aktualizace zcela dokončena. To může trvat několik minut. Po dokončení aktualizace se přístroj automaticky restartuje a ve webovém prohlížeči se zobrazí domovská stránka.
- ‣ Během procesu aktualizace neodpojujte napájecí zdroj přístroje.

### Ruční aktualizace s webovým grafickým uživatelským rozhraním (GUI)

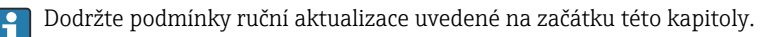

- 1. Otevřete webový prohlížeč a přihlaste se do webového GUI systému přístroje.
- 2. Otevřete stránku Settings.
- 3. Otevřete stránku Update. Věnujte pozornost výstraze na stránce, která se otevře.
- 4. Klikněte na tlačítko Browse... v Manual Update.
	- Otevře se dialogové okno, kde si můžete vybrat aktualizační soubor.
- 5. Vyberte si aktualizační balíček.
- 6. Aktualizaci spustíte kliknutím na tlačítko Start update.
	- Po zahájení aktualizace vyčkejte, než bude aktualizace zcela dokončena. To může trvat několik minut.

Po dokončení aktualizace se přístroj automaticky restartuje a ve webovém prohlížeči se zobrazí domovská stránka.

### Ruční aktualizace s SD kartou

Pokud není k dispozici žádné datové připojení k přístroji, uživatel si může zkopírovat aktuální firmware na SD kartu pomocí PC.

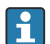

Dodržte podmínky ruční aktualizace uvedené na začátku této kapitoly.

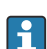

SD karta, která je součástí dodávky, je již naformátovaná.

- 1. Stáhněte si aktuální verzi firmwaru (aktualizační balíček (\*.cup)) a uložte jej.
- 2. Vložte SD kartu naformátovanou přístrojem do čtečky karet nebo do vhodného rozhraní na PC.
- 3. Otevřete program správy souborů (např. Explorer) a uložte aktualizační balíček na SD kartu. Cesta: b:\FXA42\update.cup
- 4. Vložte SD kartu do otvoru na přístroji.
- 5. Pomocí vhodného nástroje (např. kouskem drátu) stiskněte a držte tlačítko Reset tak dlouho, než dvakrát blikne LED indikátor Web-PLC.
	- Po zahájení aktualizace vyčkejte, než bude aktualizace zcela dokončena. To může trvat několik minut.

<span id="page-21-0"></span>Po dokončení aktualizace se přístroj automaticky restartuje.

## 7.5 Příklady nastavení

**D**Podrobné informace k "Nastavení" viz Návod k obsluze.

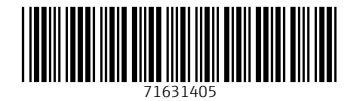

## www.addresses.endress.com

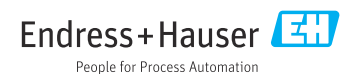